Istruzioni per inserire un colloquio nel registro elettronico da parte di un docente

Colloqui area docente - Aggiungere o modificare un colloquio In questa guida vedremo come il docente potrà aggiungere un colloquio o modificarlo.

Per modificare o aggiungere un colloquio è sufficiente seguire i seguenti passaggi:

- 1) Inserire le proprie credenziali;
- 2) Se previsto, scegliere la modalità operativa;
- 3) Scegliere la classe;
- 4) Scegliere la materia;
- 5) Nel menu scegliere: Colloqui→Tutti i miei colloqui

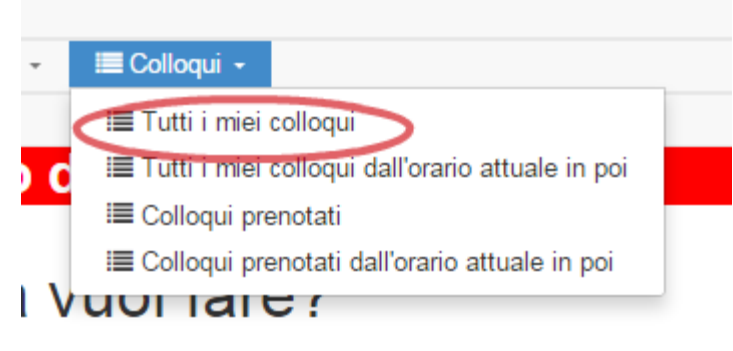

In classe

#### **Aggiungere un nuovo colloquio**

Nella schermata che si apre premere il tasto "Aggiungi" e compilare i campi come si ritiene più opportuno.

## Crea nuovo colloquio

**&** Salva i≣ Torna indietro senza salvare

#### Data, orario, durata

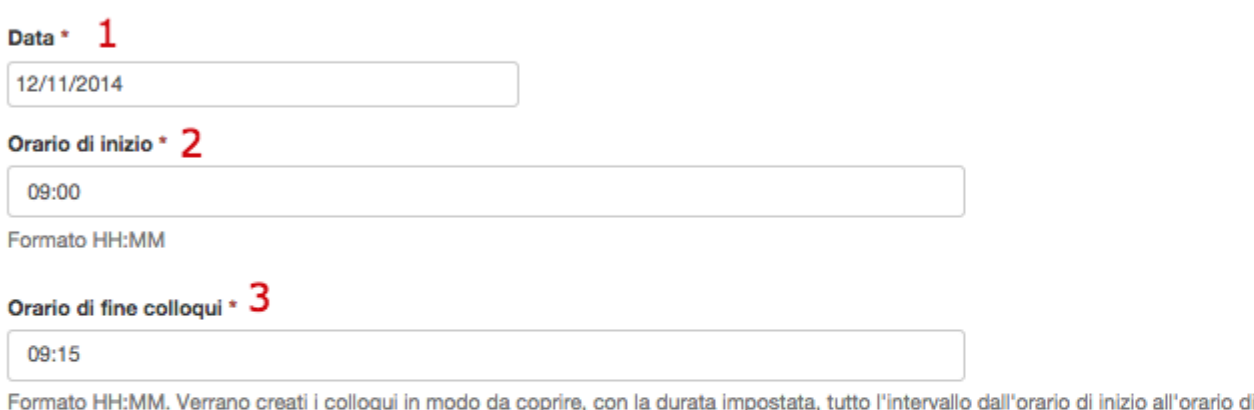

fine. Se si vuole impostare un solo colloquio impostare l'orario di fine come orario di inizio più la durata.

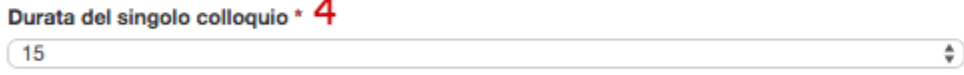

## **Colloquio**

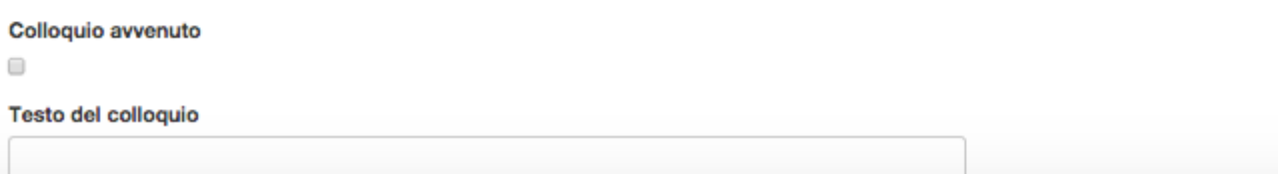

- 1. Data: campo obbligatorio. Inserire la data del colloquio;
- 2. Orario: campo obbligatorio. Inserire l'ora di inizio del colloquio;
- 3. Orario di fine colloqui: campo obbligatorio. Inserire l'ora di fine del colloquio;
- 4. Durata: campo obbligatorio. Il menu comprende intervalli da 5 minuti in su, impostare l'intervallo in base alle decisioni della scuola;
- 5. Tipologia: campo obbligatorio. Scegliere una tipologia di colloquio precedentemente impostata;
- 6. Luogo: campo obbligatorio. Scegliere un luogo precedentemente impostato;
- 7. Alunni: campo facoltativo. Se si vuole si possono inserire i nomi degli alunni ai quali è rivolto il colloquio;
- 8. Annotazioni: campo facoltativo;
- 9. Prenotazione: in questa parte del form è possibile dare la possibilità ai tutori o agli studenti di prenotare il colloquio.

**Z** Salva

Premere il tasto "Salva"

Istruzioni per inserire un colloquio nel registro elettronico da parte di un docente

Apparirà una schermata simile alla seguente, con il messaggio verde di conferma posto in alto e il nuovo colloquio nella tabella.

# Tutti i miei colloqui

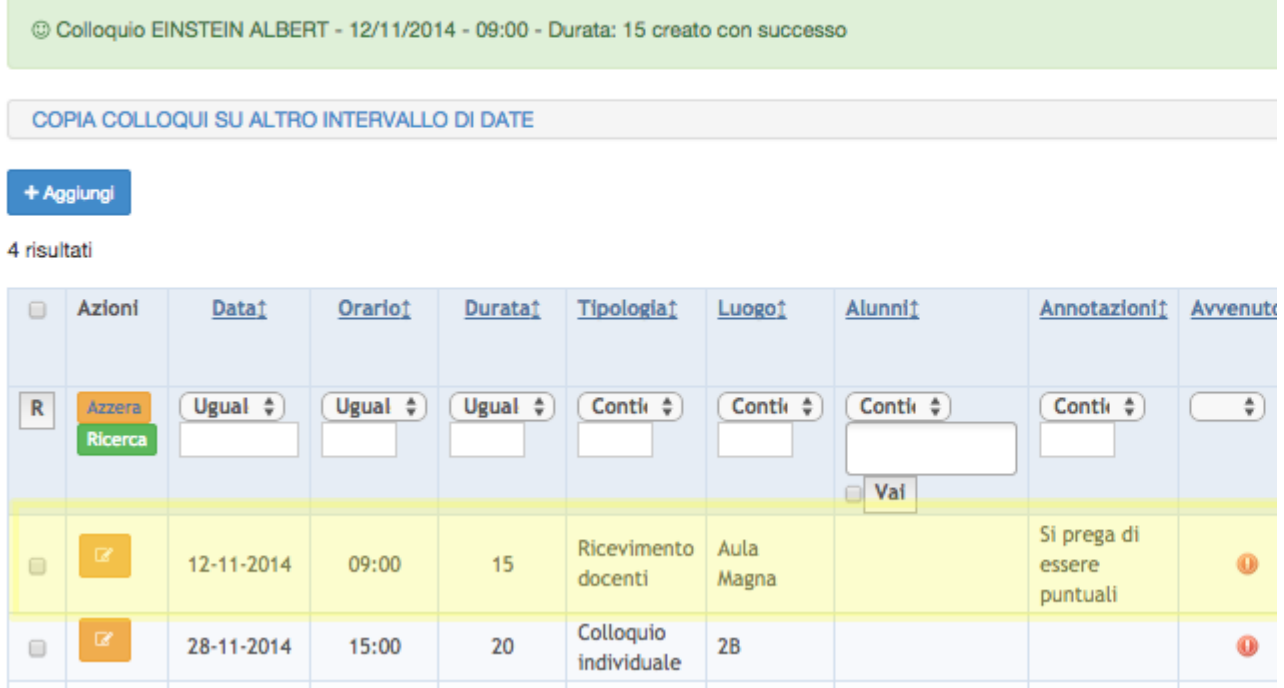

### **Modificare un colloquio esistente**

Per modificare un colloquio premere il tasto giallo-arancio di modifica , e modificare i campi che si ritiene opportuno.